# RECON JET Owner's Manual

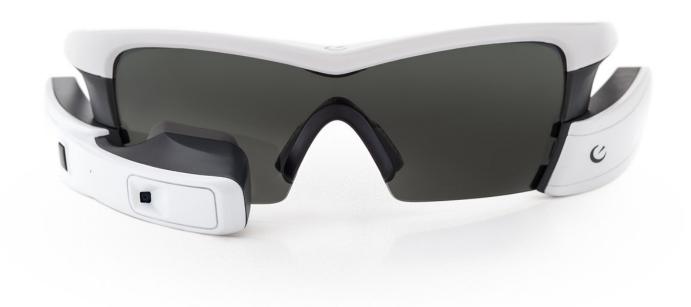

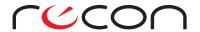

#### **SAFETY INFORMATION**

### IMPORTANT SAFETY INFORMATION READ BEFORE USING RECON JET

Jet is designed to enhance your sports and fitness experience. If used improperly (e.g. when cycling without paying attention to the road), Jet may cause you to get in an accident that could result in property damage, serious injury, or death. Always pay attention to the road. Do not focus on Jet's display and become distracted from your surroundings. Ride safe and have fun. Please read and understand these warnings before using Jet. If you have any questions about how to use Jet safely, contact Recon Customer Support at support@reconinstruments.com, or call us at 1.877.642.2486. Support hours are 6:00am to 5:30pm PST, 7 days a week.

**1. Don't get distracted.** Keep your eyes on the road. Jet's display sits just below your right eye, but that does not mean you can stare at it and still see everything on the road. Focusing on the display may cause you to miss cars, road debris, and other hazards, which may reduce or eliminate your ability to avoid an accident. Jet's display and the information delivered on it are designed for quick access. Glance at Jet's display quickly, in the same way you would glance at your car's dashboard or rearview mirror, and do so only when you are sure that you are safe from traffic and other hazards.

Jet displays different types of information than your cycling computer or other fitness tracking devices. For example, Jet may display text notifications and alerts during your activity. Jet apps developed by third parties may add features like e-mail notifications, as well. Be aware that focusing on such information can compromise your safety and the safety of those around you. Use sound judgment, and keep your attention focused on your surroundings, not Jet's display.

Don't let Jet's map and navigation features distract you from the road. Those features are intended to be accessed with a glance, not stared at or studied during your activity. Be aware of your surroundings at all times. If you need to focus on maps or other features, stop in a safe area to ensure your safety and the safety of those around you.

- 2. Attention tunneling. Attention tunneling is a phenomenon whereby your brain focuses on some inputs to the exclusion of others. For example, focusing on Jet's display may cause your brain to ignore other inputs, such as oncoming cars, even though your eyes may see them. Attention tunneling can cause you to miss hazards or to have delayed reaction times. Avoid attention tunneling by keeping your focus on the road and glancing at the display quickly when you know you are safe from cars and other hazards.
- **3. Increased reaction time.** Viewing the display, even for a split second, may increase the time it takes to notice and react to hazards. Only glance at the display when you are clear of traffic, pedestrians, and road hazards.
- **4. Blind spot.** Jet's display sits slightly below your right eye so that you can glance at it easily. Be aware that the display creates a blind spot in your field of view. Be aware of the position of Jet's display, and scan for hazards in order to see objects in the blind spot.

Due to its position on the right side of the face, Jet's display affects your view when looking to your right. Users in countries where cars drive on the left side of the road, or users in situations where traffic is on the right, need to be especially aware of the blind spot when shoulder-checking for hazards.

- **5. Reduced peripheral vision.** Jet's battery and engine may reduce your peripheral vision and your ability to detect hazards coming from behind you or from the side. Be aware of this risk and scan for hazards accordingly.
- **6. Jet is not a set of safety goggles.** Jet's lenses are impact-resistant, but they may not protect you from all impacts. If engaging in activities for which eye protection is required or advisable, do not use Jet. Instead, use certified safety glasses.
- **7. Face injury.** Impacts to Jet can cause injuries to the face. This applies to any eyewear or device worn on the face. Be mindful of this risk.
- **8. When cycling, keep your hands on the handlebars at all times.** Your hands must be on the handlebars in order for you to control the bike. Don't lose control and cause an accident by fiddling with Jet while riding. Set up your preferences before the ride so that Jet displays the desired information without requiring you to take your hands off the bars. If you have to change settings or interact with Jet mid-ride, stop in a safe place before doing so.

- **9. Wear a properly fitted helmet.** Protect your brain. Wear a helmet that fits your head. Make sure Jet fits properly and does not interfere with your helmet. Wearing a helmet improperly can compromise its ability to protect your head in an accident. Follow the helmet manufacturer's directions for proper fit. If you cannot wear Jet and your helmet together, try a new helmet or return Jet.
- **10. Motion sickness.** Some people are more susceptible to motion sickness than others. In rare cases, looking at the display even for a second may cause nausea, dizziness, or other discomfort. If you experience any of these symptoms, stop using Jet.
- **11. Overheating.** Jet should not overheat or cause thermal discomfort during normal use. If Jet causes any thermal discomfort or seems hotter than normal, stop using it and contact Recon for assistance. Wearing overheating electronics can cause skin damage.
- **12. Don't overcharge the battery.** Don't overcharge Jet's battery. Overcharging the battery can damage it, which can lead to fire or explosions. Read the instructions on proper battery charging carefully. If the battery exhibits any visible damage, or if it overheats during charging, stop using Jet immediately and unplug the charger.
- **13. Don't use a leaking battery.** The battery could leak if punctured or damaged, which could result in a fire or in the rapid release of pressurized gas. Stop using Jet immediately if you see any signs of battery damage. Do not use Jet again until the battery is replaced or repaired.
- **14. Avoid electric shock.** Water and electricity don't mix. Only plug Jet into an electrical source or computer when Jet, the USB cable, the AC adapter, the computer, and YOU are dry. If you or any components are wet, you may experience an electric shock. Electricity can hurt or kill you.
- **15. Allergies to plastic.** If you have plastic allergies, the plastic used on Jet's surfaces (including the frame, ear stems, nosepiece, electronics, and battery module) may cause an allergic reaction or skin irritation. If you have a plastic allergy, consult your doctor before using Jet. If you have an allergic reaction when using Jet, stop using it immediately and see your doctor.
- **16. Binocular rivalry.** Jet's display shows an image to one eye only. If you look at the display for extended periods of time, you may develop "binocular rivalry," which manifests as eye strain. Glance at the screen for only very brief periods of time. Do not stare at the screen. If you feel eye strain or discomfort, stop using Jet immediately. If the condition persists, see your doctor.
- **17. Don't take unnecessary risks.** Enjoy Jet responsibly. Having instant access to performance data and activity information is motivating. Manage your motivation and exercise responsibly. Obey all traffic regulations and speed limits. Do not take unlawful or ill-advised risks. Always maintain control. Be aware of your surroundings, your safety, and the safety of others. Failure to use Jet responsibly could result in accident, injury, or death for you or others.
- **18. Lens warnings and important safety instructions.** Recon Instruments eyewear should not be used to look directly at the sun or at strong artificial light sources. Unless fitted with filter category 0 lenses, the eyewear should not be used in dimly lit environments, especially at dawn, at dusk, or at night. Spectral lenses (e.g. Spectral Red) and filter category 4 lenses are designed for performance applications and may make traffic signals hard to recognize. Those lenses are therefore not suitable for road use. If the eyewear obstructs your normal field of vision, do not wear it while driving. While Recon Jet eyewear meets or exceeds relevant impact resistance safety standards, it should not be used for high-risk impact sports or in industrial environments where eye protection is required.

### **CONTENTS**

| SAFETY INFORMATION                                                                                                    | , I |
|----------------------------------------------------------------------------------------------------|-----|
| WELCOME                                                                                                    | 1   |
| JET SYSTEM FEATURES (ENGINE)                                                                                                    | 1   |
| WHAT'S IN THE BOX                                                                                                    | 1   |
| SETTING UP JET  ADJUSTING THE EAR STEMS  ADJUSTING THE NOSEPIECE  ADJUSTING THE DISPLAY                                                                        | 3   |
| PARTS ASSEMBLY  BATTERY  LENS  NOSEPIECE                                                                                                    | 4   |
| MAINTENANCE  EYEWEAR AND COSMETIC SURFACES  STORING YOUR DEVICE                                                                                                |     |
| GET STARTED / ACTIVATE YOUR JET                                                                                                    | 6   |
| GET CONNECTED - RECON ENGAGE                                                                                                    | 7   |
| GET CONNECTED - RECON ENGAGE MOBILE APP  ACTIVITY FEED  FRIEND TRACKING  SMARTPHONE CONNECTION                                                                 | 8   |
| FEATURES HOME MENU SHORTCUTS CUSTOMIZATION TRACKING A NEW ACTIVITY VIEWING AND SAVING AN ACTIVITY IN PROGRESS DASHBOARD AND MY APPS MANAGING PHOTOS AND VIDEOS |     |

| SENSORS SENSORS                  | 12 |
|----------------------------------|----|
| CONNECT AN ANT+ DEVICE           |    |
| CONNECT A BLUETOOTH SMART SENSOR |    |
| TROUBLESHOOTING                  | 14 |
| GPS                              |    |
| ASSISTED GPS (AGPS)              |    |
| SCREEN BRIGHTNESS                |    |
| BATTERY                          |    |
| FACTORY RESET                    |    |
| FIRMWARE UPDATES                 |    |
| SUPPORT                          | 15 |
| WARRANTY                         | 15 |
| BATTERY DISPOSAL INFORMATION     | 16 |
| DEVICE INFORMATION               | 16 |
| TECHNICAL SPECIFICATIONS         |    |
| COMPLIANCE INFORMATION           | 17 |

#### **WELCOME**

Recon Jet is smart eyewear for your active lifestyle. Jet delivers real-time information instantly, effortlessly, and unobtrusively via its integrated computer and widescreen display, positioned just below your right eye. Our companion web platform and mobile app allow you to track, compare, and share your outdoor adventures.

#### WHAT'S IN THE BOX

1 x Recon Jet smart eyewear including:

- 1 x Jet frame
- 1 x Jet engine
- 1 x Jet battery
- 1 x Micro-USB cable
- 1 x Microfiber cloth
- 1 x Hangar carry case

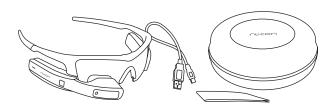

#### **JET SYSTEM FEATURES (ENGINE)**

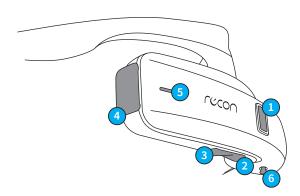

#### Optical Touchpad

- Use the optical touchpad to navigate Jet.
- Swipe forward and back on the optical touchpad to navigate horizontal menu items.
- Explore vertical menus by swiping up and down on the optical touchpad.

#### SELECT Button

- Use the SELECT button to interact with screens and menus.
- Press and hold the SELECT button for 2 seconds to open the Action and/or Power Options menus.

#### BACK/POWER Button

- Use the BACK/POWER button to go to the previous screen
- Press and hold BACK/POWER for 2 seconds to power Jet on. Hold for 5 seconds to power Jet off. Hold for 9 seconds to force shutdown (not recommended).
- Press and hold the BACK/POWER button for 2 seconds to access the Quick Nav menu.

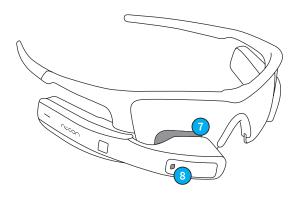

#### 4 Micro-USB Port

Open the cover to access Jet's Micro-USB port and to connect Jet to a computer or charger.

#### 5 Status Indicator LED

Red indicates Jet is powered off and charging. White indicates Jet is powered on. Pink indicates Jet is powered on and charging.

#### 6 Display Control Column

Use the Display Control Column to make sure the display is positioned optimally.

#### 7 Display

Jet's display appears as a 30" screen at a distance of 7 feet (2 m). It presents all your essential information at a glance.

#### 8 Camera

Take pictures and record video on the go with Jet's built-in camera.

#### **SETTING UP JET**

#### **IMPORTANT**

Before going for your first ride or run with Jet, be sure to spend time familiarizing yourself with the device so that it does not distract you once you get moving. Jet presents information at a glance. Access this information when it's safe and convenient to do so. It's essential that you become familiar with Jet's user interface and features, such as Quick Nav, so that you can easily use the device. For your own safety and the safety of those around you, always be aware of your surroundings.

#### 1. REMOVE THE BATTERY PROTECTOR TAB

To start your Jet experience, remove the white battery protector tab. Pinch the tab with one hand while securing Jet with the other. Pull the tab straight up.

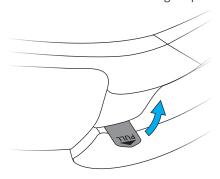

#### 2. CHARGE JET

Connect Jet to your computer using the included Micro-USB cable. The status indicator LED will turn red to indicate your Jet is charging. The LED will turn off when Jet is fully charged. It takes about one hour to charge Jet fully.

#### WARNING:

- Do not attempt to charge Jet with the battery and/or engine removed.
- Be sure to cover Jet's Micro-USB port after charging to prevent moisture from entering Jet.

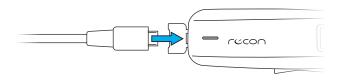

#### 3. POWER ON JET

To power Jet on, press and hold the BACK/POWER button for 2 seconds. Jet's status indicator LED will turn white, and the screen will activate after about five seconds.

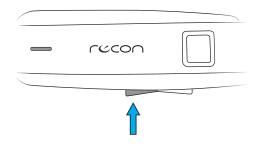

#### 4. ACTIVATE YOUR JET

- a. Visit <u>reconinstruments.com/getstarted</u>. Create your Recon Engage account, download the Recon Uplink desktop app, and get the latest software for Jet.
- Download the Recon Engage mobile app to complete your experience. The app is available from the iOS App Store and from Google Play.

#### **5. COMPLETE STARTUP TUTORIAL**

When using Jet for the first time, you will be prompted to watch a short video that will introduce you to Jet's interface.

#### 6. POWER OFF JET

To power Jet off, press and hold the BACK/POWER button until "Shutting Down" appears on the screen. This should take about 5 seconds.

You can also press and hold SELECT to bring up the Power Options menu, then choose Shutdown. To force a shutdown (not recommended), press and hold BACK/POWER for 9 seconds.

**WARNING:** Do not attempt to remove Jet's battery or engine prior to a complete shutdown. This may damage your Jet permanently.

#### **ADJUSTING THE EAR STEMS**

The soft rubber ear stems on Jet's frame can be adjusted to the exact contour of your head for a completely secure and comfortable fit.

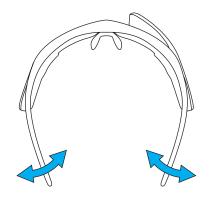

#### **ADJUSTING THE NOSEPIECE**

Adjust the nosepiece so that Jet sits comfortably on your face, with the display just below your line of sight. If you find that Jet is sitting too high or too low, you can widen or narrow the nosepiece accordingly.

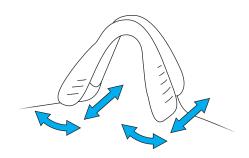

#### **ADJUSTING THE DISPLAY**

Located on the underside of Jet's engine is the display control column, which allows you to adjust Jet's display for optimal visibility.

Before adjusting the display, make sure you are wearing Jet and that the display is on. Then, grip the front of the engine tightly between your thumb and forefinger, ensuring your thumb is on the display control column.

To adjust the display's vertical position, push the display control column forward and back. You should see the image move up and down. To adjust the display's horizontal position, press firmly on the display control column while twisting it on its axis. You should see the image move from side to side.

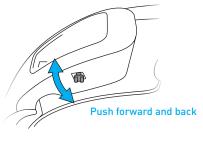

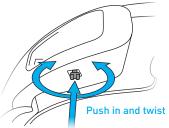

#### WARNING:

- Do not attempt to twist the display control column all the way around. The display control column only needs to rotate a few degrees to adjust the display's horizontal position. It is not designed to rotate further.
- Jet should not be worn over or under prescription glasses.
- Consult your doctor before wearing Jet if you have any allergies to plastic.
- Adjust Jet's fit so that neither the engine nor the battery is in direct contact with your skin. Failure to do so may cause bruising.
- Do not wear Jet if the lens is broken. Doing so may cause facial injury.
- Using Jet in extreme temperatures (above 104°F/40°C or below -4°F/-20°C) may damage your device permanently.
- Jet is resistant to rain and sweat but is not waterproof. Avoid exposure to very heavy and prolonged rain, as it might damage the device.

#### **PARTS ASSEMBLY**

Your Jet smart eyewear comes as a pre-assembled unit. This section shows how to safely detach Jet's components: the engine, battery, lens, and nosepiece.

WARNING: When removing Jet's engine or battery, always take care to avoid damaging the frame and the other components.

#### **BATTERY**

#### **REMOVING THE ENGINE AND BATTERY**

- 1. Gently push the release tab forward with your thumb.
- 2. With the release tab pushed forward, swing the battery or engine inward to release it from the frame.

**WARNING:** Removing the engine or battery while Jet is on or charging may cause permanent damage.

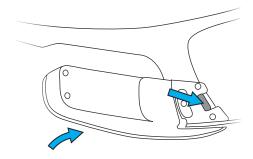

#### **RE-ATTACHING THE ENGINE AND BATTERY**

- 1. Hold the engine or battery with one hand. Hold the frame with your other hand.
- 2. Line up the groove on the engine or battery with the corresponding lip on the frame.
- 3. Gently swing the engine or battery outward until the release tab snaps into the corresponding slot on the frame.

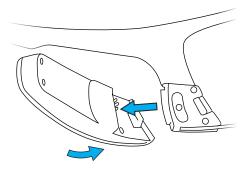

#### **LENS**

#### **REMOVING THE LENS**

- 1. Make sure you remove Jet's engine and battery before removing the lens. (See above).
- 2. There is a release tab at the center of Jet's frame. Using your fingernail, gently pull the release tab all the way back. This will open the lens release mechanism.
- 3. Hold the center of the frame with one hand. With your other hand, grip the nosepiece and nose bridge, then pull straight down to remove the lens from the frame. If you have trouble removing the lens, check the release tab to make sure it's pulled all the way back.

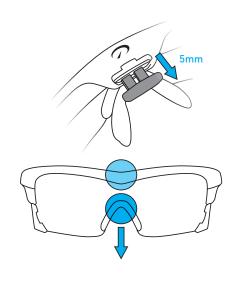

#### **REPLACING THE LENS**

- 1. Make sure Jet's lens release tab is fully extended.
- 2. Insert the lens into Jet's frame, starting with the side closest to you. Insert only one side at a time, and make sure the middle part of the lens is all the way in before you continue.
- 3. Be careful not to unseat the electric circuit that runs along the edge of the lens. If the circuit comes loose, press it back into place.
- 4. Secure the lens by pushing in the release tab until it sits flush with the frame.

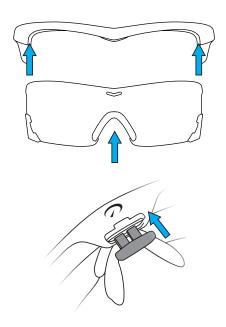

#### **NOSEPIECE**

#### **REMOVING THE NOSEPIECE**

- 1. Hold the lens by its top and bottom edges.
- 2. Using your other hand, grip one side of the nosepiece between your thumb and forefinger. Make sure you grip both the nose pad and the plastic clip.
- 3. Pull the nosepiece outward in a swiveling motion.

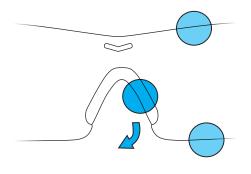

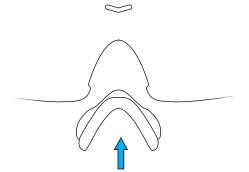

#### REPLACING THE NOSEPIECE

Align the nosepiece with the gap at the bottom of the lens, and then gently push the nosepiece in. The nosepiece should snap into place.

#### **MAINTENANCE**

Your new Recon Jet is supplied with a woven microfiber cloth specially designed for storage and cleaning purposes.

#### **EYEWEAR AND COSMETIC SURFACES**

Eyewear and cosmetic surfaces should be wiped with the supplied microfiber cloth and cleaned with fresh water. Avoid harsh detergents or cleaning fluids. After cleaning Jet, let it dry in a well-ventilated place or gently blot it dry using the supplied cloth.

#### **ELECTRICAL CONTACTS (COPPER PINS AND PADS)**

If water or moisture gets on the electrical contacts between the lens and the battery and/or engine, power off your Jet, remove the battery and/or engine, and dab the contacts dry with a tissue or soft cloth. Store your Jet with the battery and/or engine removed to allow the moisture to dry off.

Periodic cleaning of the contacts with rubbing alcohol will ensure there is no buildup of contaminants. If you notice corrosion, you can clean it off using rubbing alcohol and a soft cloth or cotton swab.

Note: Be sure to inspect the contacts before charging, as well.

#### **STORING YOUR DEVICE**

Before storing Jet for an extended period of time, make sure the battery is fully charged and detached from the frame. This will help prolong the life of your battery. Always store Jet in a cool, dry place. The ideal long-term storage temperature for Jet is between 50°F and 68°F (10°C and 20°C).

#### WARNING:

- Storing Jet in suboptimal conditions may shorten the battery life and, in some cases, damage Jet permanently.
- Always store your Jet in its original case. Failure to do so may cause the frame to warp.

#### **GET STARTED / ACTIVATE YOUR JET**

Before taking your Jet for that first run or ride, you will need to activate it and link it to your Recon Engage account.

To get started, first visit reconinstruments.com/getstarted.

You will be walked through the following steps to activate and link your Jet:

- 1. Register for a Recon Engage account.
- 2. Download and install the Recon Uplink desktop app on your computer.
- 3. Power on your Jet and connect it to your Mac or PC.
- 4. Run Uplink and log in with your Engage account.
- 5. Allow Recon Uplink to link your Jet to your Engage account.
- 6. Once Uplink has updated your Jet to the latest software, you're ready to go. Start piloting your Jet!

Keep track of your activities with the **Recon Engage website** and **Recon Engage mobile app**. Check your activity history, compare your all-time bests, track your friends, and share your unique experiences.

#### **GET CONNECTED - RECON ENGAGE**

With Jet, your experiences don't end when you finish your activity. By connecting Jet to your computer with Recon Uplink, you can upload your activities to your Recon Engage account. The Engage website allows you to analyze, relive, and share your activities. Activities can be shared to social networks like Facebook and to services like Strava.

Visit <u>engage.reconinstruments.com</u> to learn more, to create your account, and to get started.

#### **SYSTEM REQUIREMENTS**

To activate Jet and keep its software up-to-date, download Recon Uplink to a Mac or PC running the following:

- OS X v10.8 or later.
- Windows 7 or later.

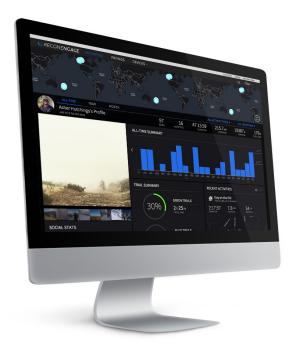

#### **GET CONNECTED - RECON ENGAGE MOBILE APP**

Additionally, you can pair Jet with your iPhone or Android smartphone and use the Engage mobile app to enjoy features like real-time friend tracking, incoming text and call notifications, and automatic activity uploading, all while on the go.

You can download the Engage mobile app for iOS and Android from the <u>iOS App Store</u> and <u>Google Play</u>.

**OPERATIONAL NOTE:** Connecting Jet to your smartphone via the Recon Engage mobile app before beginning any activity will ensure Jet's clock is set to the right time, and it will initiate Assisted GPS (AGPS), which will make it easier for Jet to achieve a GPS lock. Using AGPS will prolong battery life, too.

#### **SYSTEM REQUIREMENTS**

To view your activities on the go, install the Recon Engage mobile app on your smartphone. Engage supports the following:

- Apple iPhone 5 or later running iOS 8 or newer.
- Android smartphone running Android 5.0 or newer.

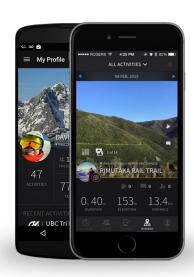

#### **ACTIVITY FEED**

The Activity Feed provides an overview of your recent activities as well as your friends' recent activities.

#### **FRIEND TRACKING**

From Live View, enable Friend Tracking to see your friends' locations and activities in real time.

#### **SMARTPHONE CONNECTION**

- 1. Download the free Recon Engage mobile app from either the iOS App Store or Google Play.
- 2. On your smartphone, ensure Bluetooth is turned on.
- 3. On Jet, access the Quick Nav menu by pressing and holding the SELECT button for 3 seconds, then choose Smartphone.
- 4. Choose your smartphone type, then follow the on-screen instructions to pair your smartphone.

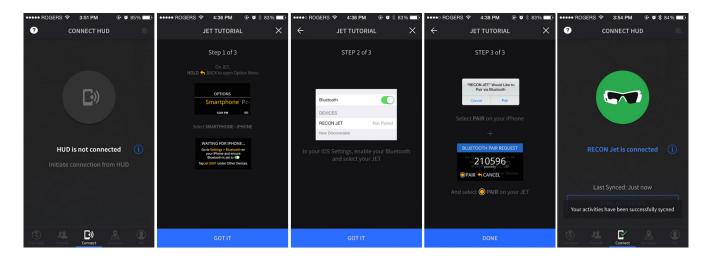

#### **RECONNECT YOUR SMARTPHONE**

Once Jet is turned off, or the **Recon Engage mobile app** has been closed, Jet will disconnect from your smartphone. To reconnect:

- 1. On your smartphone, ensure Bluetooth is turned on, and then open the Recon Engage mobile app.
- 2. On Jet, select Reconnect from the smartphone menu.

### USING JET FEATURES

The Home menu is the launchpad for Jet's main features. Jet also has three types of shortcut menus—**Quick Nav, Action**, and **Power Options**—that offer rapid access to some of Jet's most important features.

Use the optical touchpad to navigate through each of the following screens. (For more details, see below.)

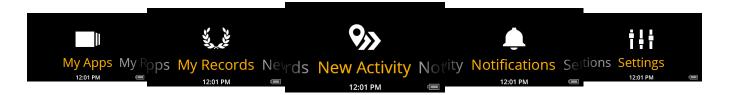

#### **HOME MENU**

Spend time familiarizing yourself with Jet before heading out for a run or ride. Jet's user interface delivers information at a glance; your attention should always be focused on the road or trail, not on Jet's screen. In the same way that you don't stare at the dashboard of your car, don't stare at Jet's display. Become familiar with Jet's user interface, how to navigate through screens, and how to use the **Quick Nav**, **Action**, and **Power Options** menus before going for a run, bike ride, or any other activity.

For your own safety and the safety of those around you, always be aware of your surroundings.

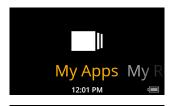

**My Apps** is where you can personalize your Jet. Start with pre-loaded apps such as Music Player, Maps, Compass, Gallery, Camera. Additional apps\*, including any third party-apps, are also accessible here. To learn how to download third-party apps, please read the <u>FAQs</u>.

**\*Note:** third-party app developers are responsible for the provision and maintenance of their apps.

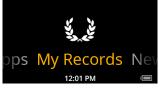

You can view your activities and personal bests in **My Records**. You can also review your metrics and locations via the Engage website and mobile app.

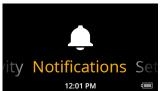

**Notification Center** is where you can review all your texts, missed calls, and other notifications.

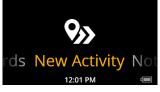

Start your activity by choosing **New Activity** (Cycling or Running).

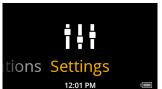

**Settings** is where you can customize your Jet. For example, you can enable Glance Detection and adjust the display brightness there.

#### **SHORTCUTS**

Recon Jet features three different shortcut menus: **Quick Nav**, **Action**, and **Power Options**. These menus streamline your Jet experience by offering quick access to commonly used features.

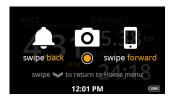

The **Quick Nav** menu can be accessed from anywhere in Jet's interface. Simply press and hold the BACK/POWER button to bring it up. **Quick Nav** always displays shortcuts to the notification center, the Camera app, smartphone pairing options, and the Home menu.

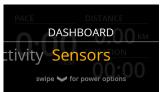

The **Action** menu works similarly to **Quick Nav**, but it displays different shortcuts depending on the context. For example, in the Camera app, the **Action** menu displays a shortcut to the camera settings. To bring up the **Action** menu, press and hold SELECT. **Action** menu shortcuts are currently available in the metrics dashboard, the notification center, and the Camera, Maps, Compass, and Music Player apps.

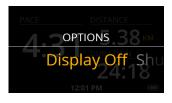

When no **Action** menu shortcuts are available, pressing and holding SELECT brings up the **Power Options** menu. You can also access **Power Options** from the **Action** menu by swiping down. The **Power Options** menu always displays shortcuts to switch off the display and to power off Jet.

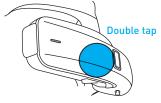

**Tap Camera** allows you to capture photos or videos by double-tapping anywhere on the side of Jet's engine. To choose whether double-tapping will capture photos or videos, or to disable Tap Camera, navigate to Settings > Camera > Tap Camera.

#### **CUSTOMIZATION**

#### **CUSTOMIZABLE DASHBOARD**

To customize Jet's dashboard with the information that is most important to you, visit the Recon Engage <u>website</u> and go to DEVICES > MANAGE DEVICES. For more details, please visit the <u>FAQs</u>.

#### **MAPS MANAGER**

Customize the maps on your Jet to ensure you have the right ones at the right time. Visit the Recon Engage website and go to DEVICES > MANAGE DEVICES to select the maps you want. For more details, please visit the FAQs.

#### TRACKING A NEW ACTIVITY

To start a new activity, choose **New Activity** and press SELECT. Then, choose your activity type: either **Running** or **Cycling**. Once your Jet has acquired a GPS location (note: this requires you to be outside), press SELECT to start recording your activity. Whether you're running or cycling, Jet will provide you with relevant metrics.

You can configure Jet to pause activity tracking automatically when you stop moving. To do so, navigate to Settings, scroll down to Activities, and enable Auto-Pause Activity.

**Note:** If you forget to start activity tracking, Jet will remind you. (A reminder will be displayed if Jet has acquired a GPS location and detects that you're moving.)

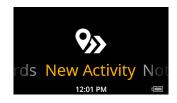

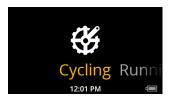

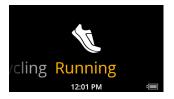

#### **VIEWING AND SAVING AN ACTIVITY IN PROGRESS**

To view an activity in progress, pause it by pressing the SELECT button.

You will be asked whether you would like to resume the activity or stop. Swipe down to access your metrics.

You will then be taken to the **Activity In Progress** screen. From there, you can see all the stats from your current activity.

To finish your activity, press SELECT while on the **Activity In Progress** screen. You will be asked to confirm whether you have finished your activity. Here, you can choose to Save, Share, or Discard your activity.

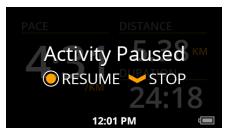

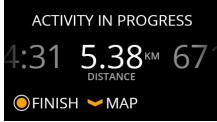

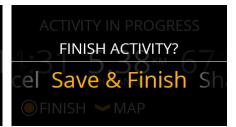

**WARNING:** Do not remove the battery when Jet is on. To replace Jet's battery, pause your activity and turn Jet off first. You will be able to resume your activity after restarting Jet.

#### DASHBOARD AND MY APPS

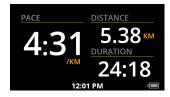

Jet's **Metrics Dashboard** provides real-time, direct-to-eye performance information including speed, distance, time, power, and cadence. You can change what metrics are shown by <u>customizing your dashboard</u>.

Use Jet's optical touchpad to scroll down and access alternative dashboard options.

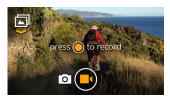

You can access Jet's **camera** by opening the Quick Nav menu from anywhere in the interface, by swiping backward from the **Metrics Dashboard**, or by navigating to **My Apps** from the Home menu. If **Tap Camera** is enabled in the Settings, you can also take a picture or video at any time by double-tapping the side of Jet's engine.

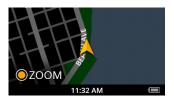

The **Maps** app allows you to see your location in real time. Swipe forward when in the **Metrics Dashboard** to launch **Maps**. Visit the <u>FAQs</u> for more information on how to download maps on Jet.

Once your activity is complete, you can save it and share it to Facebook or Twitter. Follow the on-screen instructions to share your completed activity.

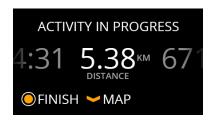

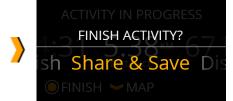

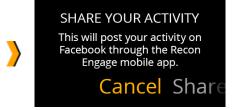

#### **MANAGING PHOTOS AND VIDEOS**

To delete all photos and videos from your Jet, navigate to Settings, scroll down to Device, and select Manage Media. You can delete all photos and/or all videos.

You can also use the Gallery app to delete individual photos and videos. From the Home menu, navigate to **My Apps**, then to Gallery. Once inside the Gallery app, swipe to choose the item you'd like to delete, press SELECT to highlight the item, press SELECT again, and choose Delete in the menu that pops up.

## SENSORS CONNECT AN ANT+ DEVICE

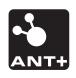

Jet supports the following ANT+™ profiles for third-party device connectivity:

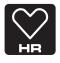

Heart-rate monitors

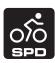

Bike speed

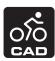

Bike cadence

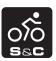

Bike speed & cadence

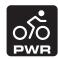

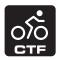

Bike power (including CTF)

To connect an ANT+ $^{\text{TM}}$  sensor to your Jet:

- 1. Turn the ANT+™ device on
- 2. On Jet:
- a. Go to Settings > Sensors
- b. Select Sensor Type and choose ANT+
- c. Select Add Sensors and choose the type of sensor you would like to connect
- d. Select your sensor from the Sensor Found screen

Jet remembers selected sensors, and it connects to them automatically when you enter the Metrics Dashboard.

#### **CONNECT A BLUETOOTH® SMART SENSOR**

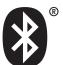

Jet supports the following Bluetooth Smart profiles for third-party sensor connectivity:

- Heart-rate monitors
- Bike speed
- Bike cadence
- Bike speed & cadence

To connect a Bluetooth Smart sensor to your Jet:

- 1. Power on the Bluetooth Smart sensor
- 2. On Jet:
- a. Go to Settings > Sensors
- b. Select Sensor Type and choose Bluetooth LE
- c. Select Add Sensors and choose the type of sensor you would like to connect
- d. Select your sensor from the Sensor Found screen

Jet remembers selected sensors, and it connects to them automatically when you enter the Metrics Dashboard.

#### **TROUBLESHOOTING**

#### **GPS**

GPS technology works best in open spaces, when you have a clear view of the sky. Obstacles such as buildings and trees can degrade the signal. If you are outside when starting an activity, your Jet will automatically acquire a GPS fix. You will notice a blinking red GPS logo on your Jet display. When a GPS fix is achieved, that logo will turn into a solid triangle.

If you have trouble acquiring a GPS fix, it may be because:

- Your Jet is trying to acquire a fix for the first time.
- · Your Jet has not been used for an extended period of time.
- · Your Jet is being used indoors.
- You have traveled a long distance with your Jet turned off.

If you encounter any of these issues, try connecting Jet to your smartphone through the Recon Engage mobile app. This will enable Assisted GPS and allow Jet to get an initial location fix.

#### **ASSISTED GPS (AGPS)**

Assisted GPS (AGPS) helps locate satellites in your area, allowing Jet to get a GPS fix more quickly.

To activate AGPS, simply connect your Jet to your smartphone through the Recon Engage mobile app. Alternatively, connect your Jet to your computer and run the Recon Uplink desktop app. (Uplink may require you to log in.)

#### **SCREEN BRIGHTNESS**

If Jet's display appears too bright or too dim, navigate to Settings, then navigate to Display and scroll down to Brightness. You can adjust the brightness level by swiping left and right on the Brightness settings screen.

#### **BATTERY**

#### **CHARGING USING A COMPUTER**

- 1. Make sure your computer is turned on and is not in standby mode.
- 2. Connect Jet to your computer using the included Micro-USB cable.
- 3. Make sure Jet's status indicator LED is red. This indicates that Jet is charging.
- 4. Charge Jet until the status indicator LED turns off. This indicates that Jet is fully charged.
- 5. If your computer does not recognize your Jet, try disconnecting and then reconnecting the Micro-USB cable.

**NOTE:** Under optimal conditions, Jet can achieve an 80% charge after being connected to your Mac or PC for one hour. The charging time may vary depending on your computer configuration.

#### WARNING:

- Using a Micro-USB cable other than the one provided may shorten battery life and may, in some cases, damage your Jet permanently.
- Do not attempt to charge your Jet with the battery and/or engine removed. This will cause permanent damage.
- Do not let your Jet overheat. This may cause thermal runway or explosions.
- Do not charge your Jet in excessively hot or cold environments (below 32°F/0°C or above 104°F/40°C).
- After charging your Jet, close the USB protection cap tightly to prevent water damage. If the battery looks damaged or inflated, stop using your Jet immediately.

#### **CHARGING USING AN AC WALL CHARGER**

Alternatively, you can charge Jet using an AC wall charger with an output of 1A and 5V.

#### **MAXIMIZING BATTERY LIFE**

Running the Maps app for a prolonged period of time, using the camera, searching for a GPS fix, and running some third-party apps may negatively impact Jet's battery life. Low temperatures are also detrimental to Jet's battery life.

#### **FACTORY RESET**

A factory reset clears all data Jet has recorded. Performing a factory reset will clear your settings, uninstall any third-party apps, and restore Jet to its default settings.

**Note:** Before performing a factory reset, make sure your Jet is fully charged. Also, make sure you back up any files stored on Jet to your Mac or PC.

#### **FACTORY RESET INSTRUCTIONS**

You may need to perform a factory reset if your Jet ever becomes unresponsive and other troubleshooting steps fail. Note that, if you need help with your Jet, you can always reach Recon Customer Support at 1.877.642.2486 or e-mail us at <a href="mailto:support@reconinstruments.com">support@reconinstruments.com</a>.

To perform a factory reset, navigate to **Settings** on your Jet, scroll down to **Advanced**, and select **Factory Reset.** 

If you can't access **Settings**, follow the instructions below to perform a hard factory reset:

Please read the instructions below carefully before starting. Each step needs to be completed to ensure a hard factory reset is initiated. If you miss any steps, please start again from the beginning.

- 1. Shut down your Jet and unplug the USB cable (if attached).
- 2. Press the BACK/POWER button until the status indicator LED is blinking white.
- 3. Let go of the BACK/POWER button and wait until the blinking stops.
- 4. Press the SELECT button until the status indicator LED is blinking white again.
- 5. Let go of the SELECT button and wait until the blinking stops.
- 6. Press the BACK/POWER button until the status indicator LED is blinking white once more.
- 7. Let go of the BACK/POWER button and wait until the blinking stops.
- 8. Press the SELECT button until the status indicator LED is blinking white, which will be faster this time.
- 9. Let go of the SELECT button and wait until the blinking stops.
- 10. Your Jet should have undergone a hard factory reset. It can now be turned on again.

WARNING: Performing a factory reset will erase all data on your Jet.

#### **FIRMWARE UPDATES**

Each time Jet is connected to your Mac or PC, Recon Uplink automatically updates it to the latest available software version. Recon Uplink notifies you if any new updates are available.

#### **SUPPORT**

For service and support, tutorials, and FAQs, please visit <u>reconinstruments.desk.com</u> or email <u>support@reconinstruments.com</u>.

#### WARRANTY

Find the terms and conditions of Jet's warranty at www.reconinstruments.com/warranty.

#### **BATTERY DISPOSAL INFORMATION**

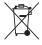

In the EU, this symbol means that this product must not be disposed of with household waste. It is your responsibility to bring it to a designated collection point for the recycling of waste electrical and electronic equipment. For more information, please contact your local waste collection center or your point of purchase of this product.

Visit the following link for Jet battery disposal information: <a href="https://www.reconinstruments.desk.com/customer/portal/articles/843025">www.reconinstruments.desk.com/customer/portal/articles/843025</a>

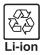

Jet is powered by a lithium-ion battery. If you are done using the device, it should be taken to a recycle center for proper and safe disposal.

### **DEVICE INFORMATION**TECHNICAL SPECIFICATIONS

For the Recon Jet technical specifications, please visit <a href="www.reconinstruments.com/products/jet/tech-specs/">www.reconinstruments.com/products/jet/tech-specs/</a>.

#### **COMPLIANCE INFORMATION**

#### **FCC Compliance Class B Digital Device**

This equipment has been tested and found

to comply with the limits for a Class B digital device, pursuant to part 15 of the FCC Rules. These limits are designed to provide reasonable protection against harmful interference in a residential installation. This equipment generates uses and can radiate radio frequency energy and, if not installed and used in accordance with the instructions, may cause harmful interference to radio communications. However, there is no guarantee that interference will not occur in a particular installation. If this equipment does cause harmful interference to radio or television reception, which can be determined by turning the equipment off and on, the user is encouraged to try to correct the interference by one or more of the following measures:

- Reorient or relocate the receiving antenna.
- Increase the separation between the equipment and receiver.
- Connect the equipment into an outlet on a circuit different from that to which the receiver is connected.
- Consult the dealer or an experienced radio/TV technician for help.

Changes or modifications not expressly approved by the party responsible for compliance could void the user's authority to operate the equipment.

#### **FCC Declaration of Conformity**

Jet (FCC ID: ZW5009) complies with FCC standard CRF 47 Part 15 subpart B and subpart C – section 15.249. Operation is subject to the following two conditions:

- This device may not cause harmful interference, and
- This device must accept any interference received, including interference that may cause undesired operation.

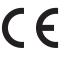

#### **European Conformity Compliance**

This product complies with the Low Voltage Directive 2006/95/EC; EMC Directive 2004/108/

EC, EU Directive R&TTE Directive 1999/5/EC, and RoHS Directive 2011/65/EU. Point of contact: Intel Corporation, Atn: Corporate Quality, 2200 Mission College Blvd., Santa Clara, CA 95054 USA ProductEcology@intel.com.

#### **Industry Canada Compliance**

Jet was certified with IC number 9717A-009. This digital apparatus does not exceed the Class B limits for radio noise emissions from digital apparatus set out in the interference causing equipment standard entitled: "Digital Apparatus," ICES-003 of the Canadian Department of Communications.

Jet a été certifié avec le numéro IC 9717A-009. Cet appareil numérique respecte les limites bruits radioélectriques applicables aux appareils numériques de Classe B prescrites dans la norme sur le matériel brouilleur: "Appareils Numériques", NMB-003 édictee par le Ministre Canadian des Communications.

This device complies with Industry Canada licence-exempt RSS standard(s). Operation is subject to the following two conditions: (1) this device may not cause interference, and (2) this device must accept any interference, including interference that may cause undesired operation of the device.

Le présent appareil est conforme aux CNR d'Industrie Canada applicables aux appareils radio exempts de licence. L'exploitation est autorisée aux deux conditions suivantes : (1) l'appareil ne doit pas produire de brouillage, et (2) l'utilisateur de l'appareil doit accepter tout brouillage radioélectrique subi, même si le brouillage est susceptible d'en compromettre le fonctionnement.

Industry Canada ICES-003 Compliance Label: CAN ICES-3 (B)/NMB-3(B)

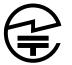

#### Japanese Radio Law and Japanese **Business Law Compliance**

Jet (R: 202-SMC093, T: D 14-0053 202) is granted pursuant to the Japanese Radio Law (ordinance of MPT No. 37,1981) and the Japanese Business Law (Article 56, Paragraph 1).

#### **Australia and New Zealand Radiocommunication Compliance**

The RCM indicates a device's compliance with applicable ACMA (Australian Communications and Media Authority) technical standards-that is, for telecommunications, radiocommunications, EMC and EME-and with applicable state and territory electrical equipment safety requirements.

#### **MFI COPY RIGHT INFO**

"Made for iPhone" means that an electronic accessory has been designed to connect specifically to iPhone and has been certified by the developer to meet Apple's performance standards. Apple is not responsible for the operation of this device or its compliance with safety and regulatory standards. Please note that the use of this accessory with an iPhone may affect wireless performance.

iPhone is a trademark of Apple Inc., registered in the U.S. and other countries.

#### **ANDROID COPY RIGHT INFO**

Android™ is a trademark of Google Inc.

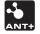

#### **ANT+ CERTIFICATION**

ANT+ CERTIFICATION

This product is ANT+TM certified and complies with the following specified ANT+ Device profiles:

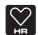

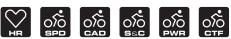

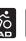

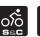

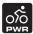

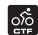

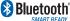

### Bluetooth BLUETOOTH SMART READY COPYRIGHT INFO

The Bluetooth® word mark and logos are registered trademarks owned by Bluetooth SIG, Inc. and any use of such marks by Recon Instruments is under license. Other trademarks and trade names are those of their respective owners.

#### **WIFI COPY RIGHT INFO**

The term Wi-Fi® is a registered trademark of the Wi-Fi Alliance®.